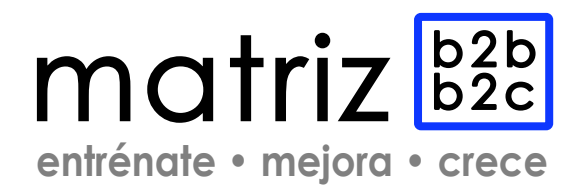

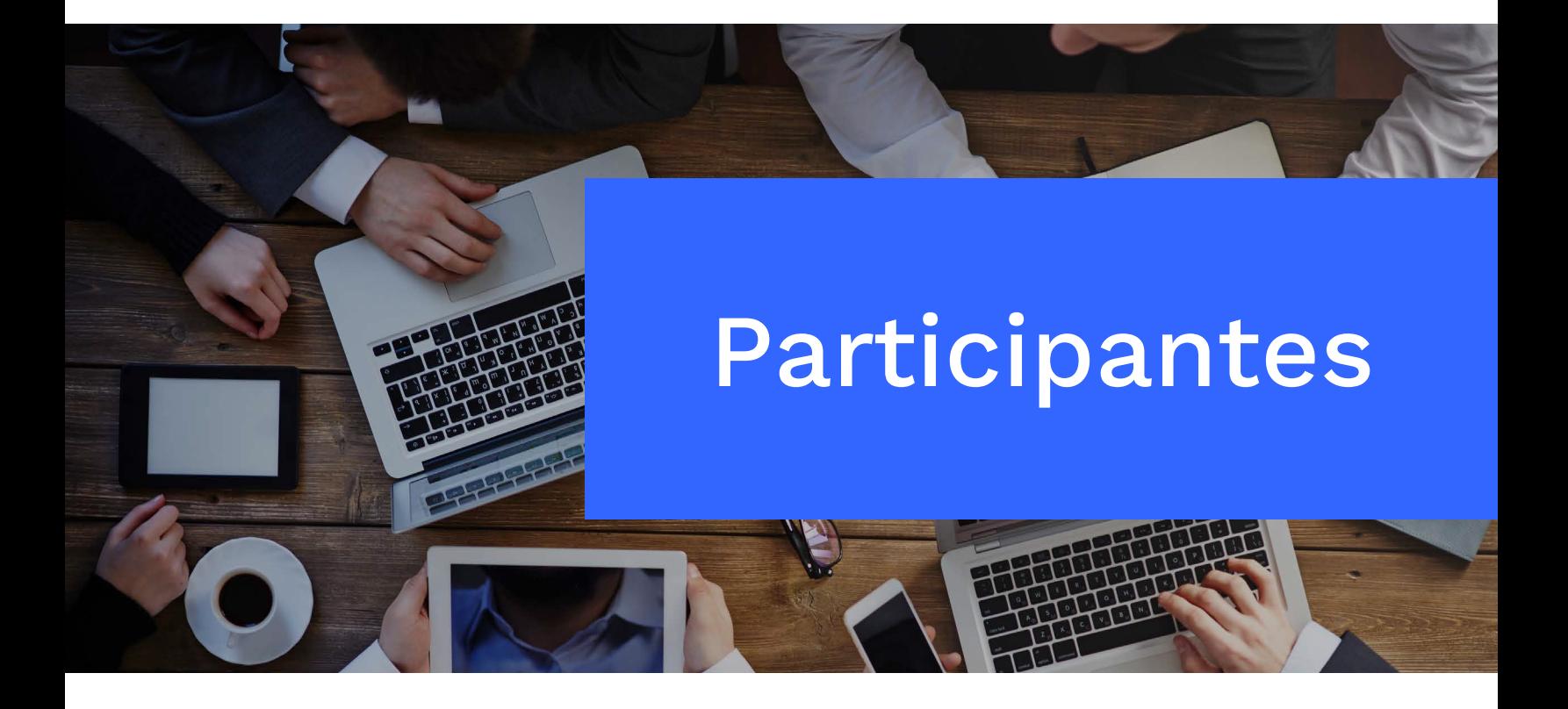

Cómo obtener tu Clave Única

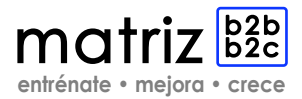

## **En línea**

Para obtener Clave Única en línea debes ingresar a www.registrocivil.cl y seleccionar el botón Clave Única. Luego debes:

**1.** Seleccionar el botón azul "Iniciar el trámite".

**2.** Rellenar las casillas con los siguientes datos: RUN, número de documento o de serie, mail y fono.

**3.** Seleccionar día y hora en que desea ser atendido a través de una videoconferencia.

**4.** El día y hora agendada ingresar al mail de confirmación y conectarse a la videoconferencia con su cédula de identidad en la mano.

## **En oficina**

**1.** Diríjase a una de nuestras oficinas.

**2.** Solicite al funcionario(a) su Clave Única.

- **3.** El funcionario le entregará un código de activación.
- **4.** Ingrese a www.claveunica.gob.cl -- Activar Clave única.

**5.** Complete el formulario, siga las indicaciones, e ingrese su código de activación.

## **Requisitos**

- Cédula de Identidad vigente y en buen estado.
- Si la solicitud la realiza un tercero, debe adjuntar en original el poder notarial especial o mandato general con tan facultad.

• La Clave Única es un sistema que permite realizar trámites en línea que requieren ser ejecutados sólo por el titular.

• Al obtenerla, usted puede acceder a Certificados de Antecedentes Penales, de Discapacidad, de Inscripción de su Vehículo (padrón) y Hoja de Vida del Conductor, que entrega nuestro Servicio. Con esta clave podrá también acceder a certificados y servicios de otras instituciones públicas.

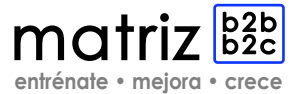

## **Si aún tienes dudas, puedes contactarnos: +569 4466 1828 contacto@matrizb2b.com Kennedy 5600, Of. 1014, Vitacura, Santiago – Chile**